# User Guide BACK-OFFICE TRADE VENEZIA UNICA

Web site <a href="http://trade.veneziaunica.it">http://trade.veneziaunica.it</a>

# **CONTENTS LIST**

- LOGIN
- 1- PURCHASING PROCESS
  - ORDERS
  - PAYMENT SYSTEM
  - REFUNDS
  - 1.1 ONLINE SERVICES
    - REQUEST FOR INVOICING
- 2- SEARCH
- 3- REGISTRY

# Venezia Unica Back Office/LOGIN

• LOGIN Enter User Id and Password to access the back-office.

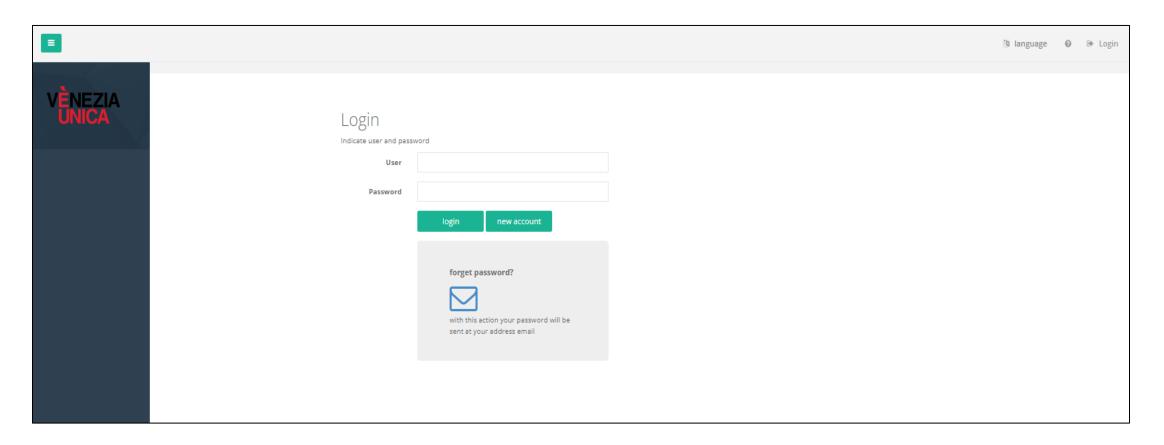

NEW ACCOUNT I

To profile new users and obtain access credentials to the platform. Then you will receive confirmation of registration via e-mail.

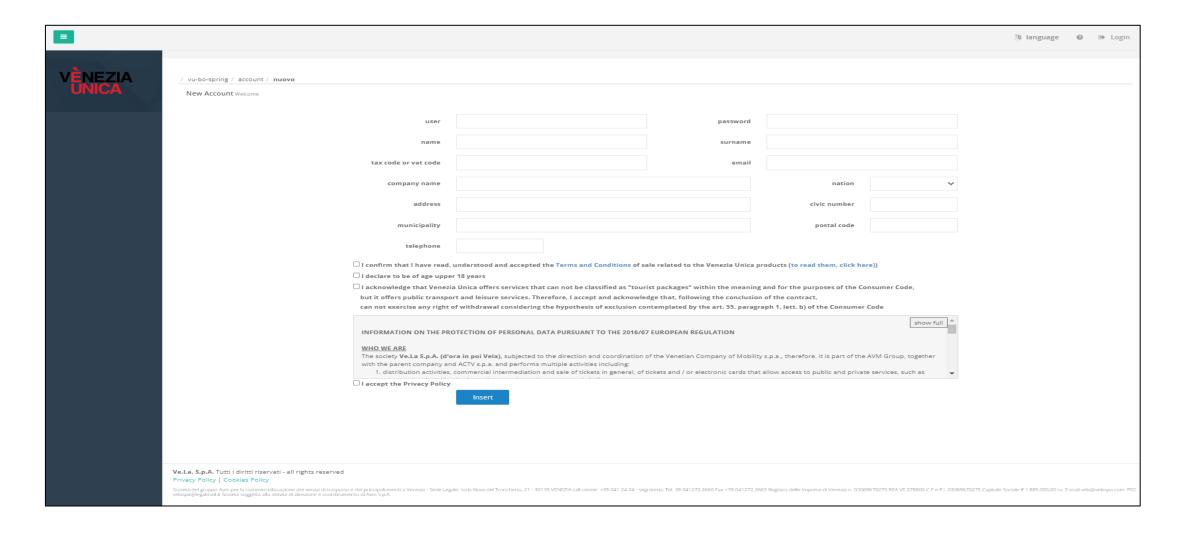

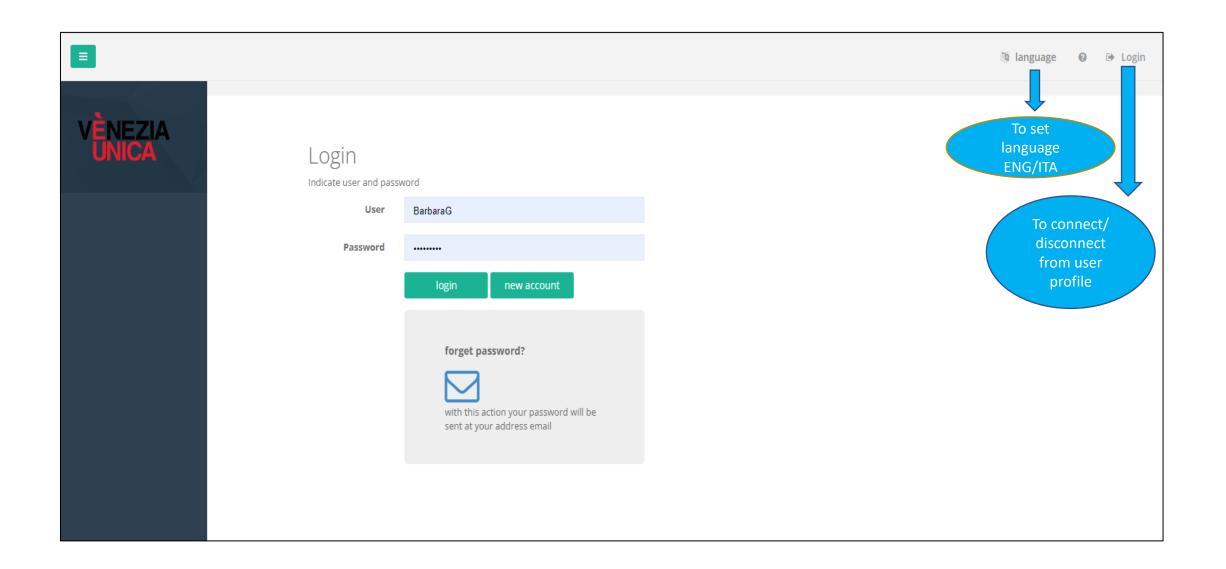

# Functions/PURCHASING PROCESS

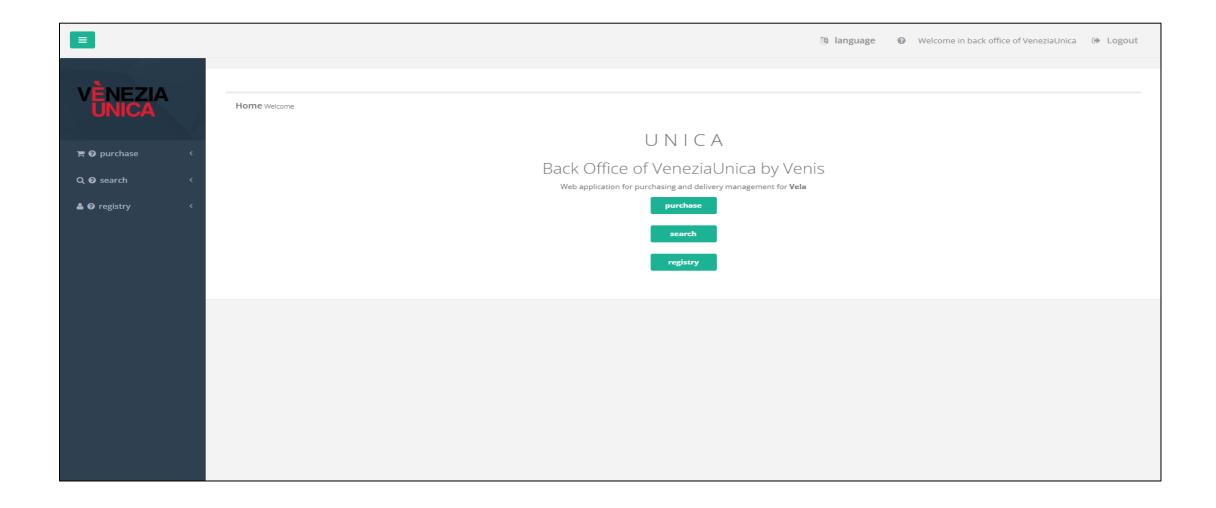

# **PURCHASE**

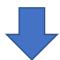

Purchasing methods → **STANDARD** → 1 single VOUCHER = 1 single PNR code (It will be valid for all the products purchased)

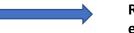

Reference code for each voucher

Items to be added to the basket can be found in the price list:

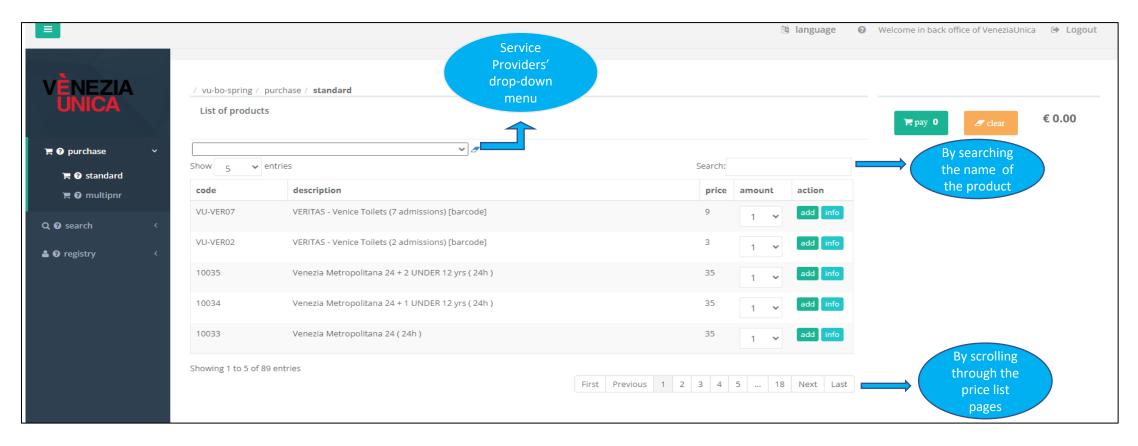

# After selecting the product of interest

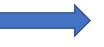

Enter the quantity you intend to buy, from the drop-down menu

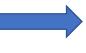

Click on «ADD» to add items to the basket

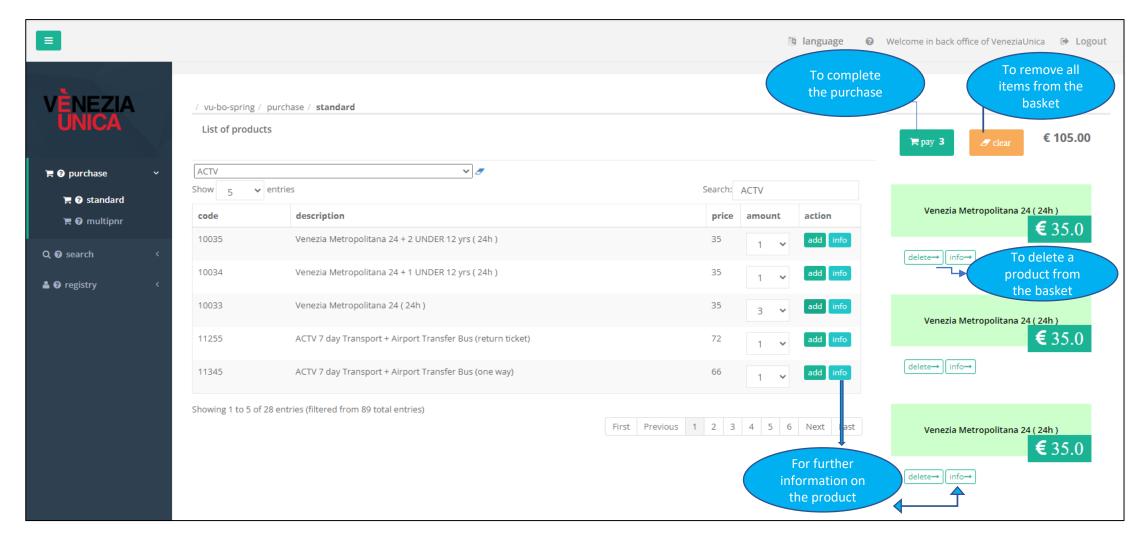

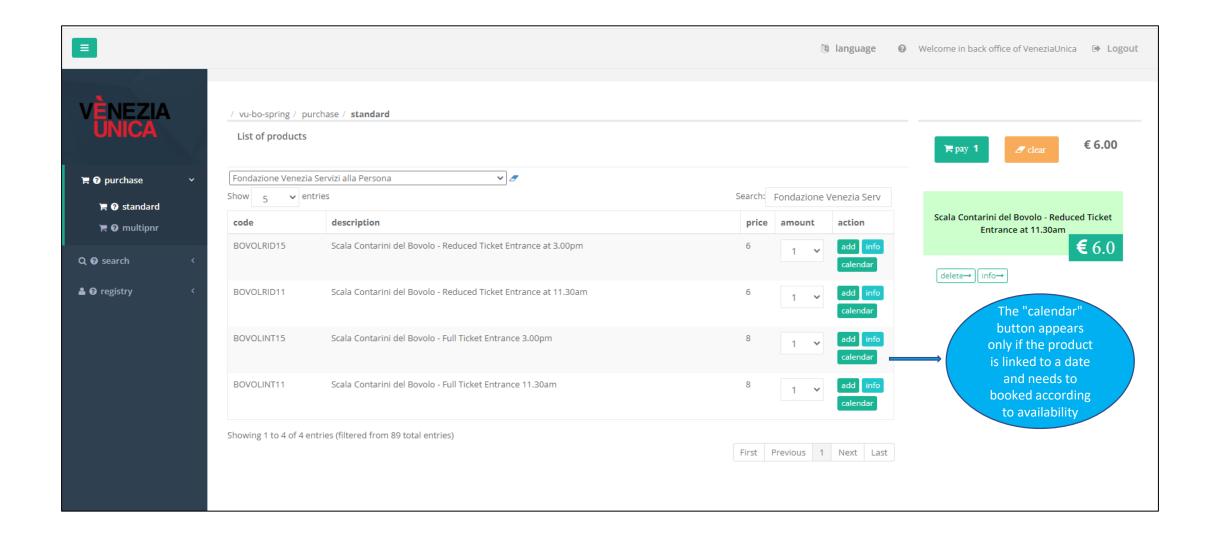

A basket summary will be provided.

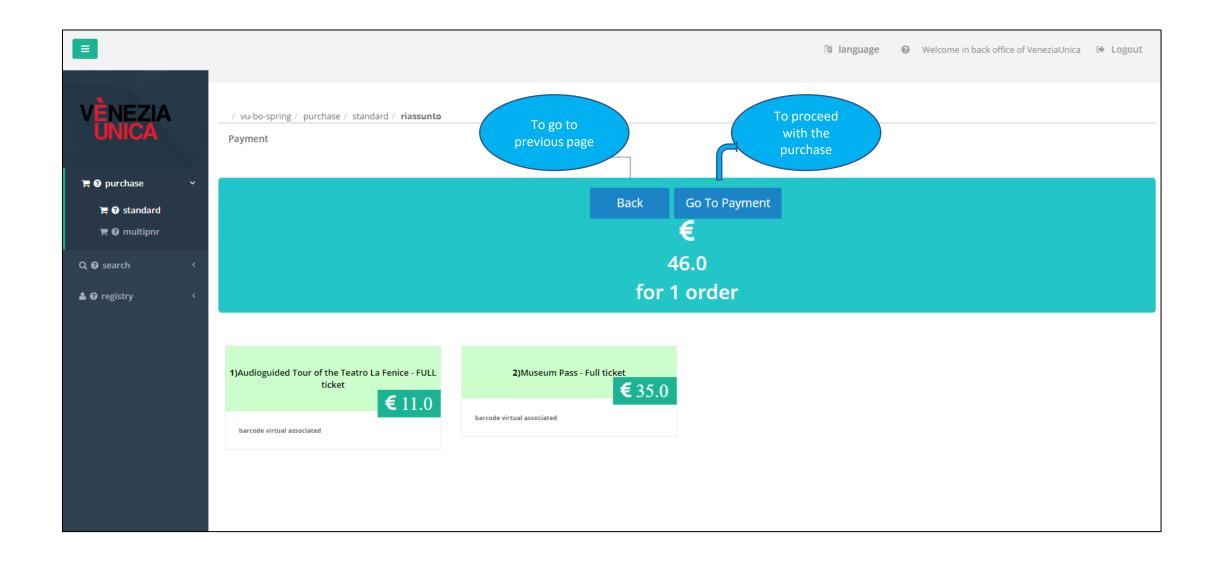

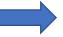

Enter the name and surname will appear on the voucher «Persona1» (optional field)

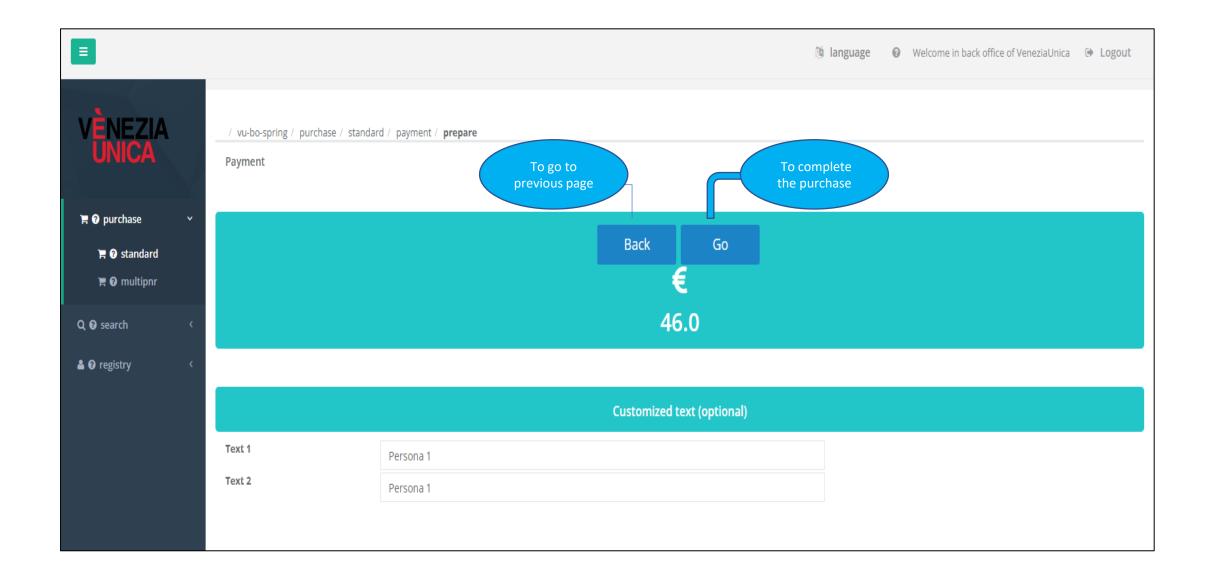

After clicking on «GO»

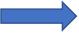

Select the payment method

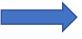

Click on «PURCHASE» to complete the transaction

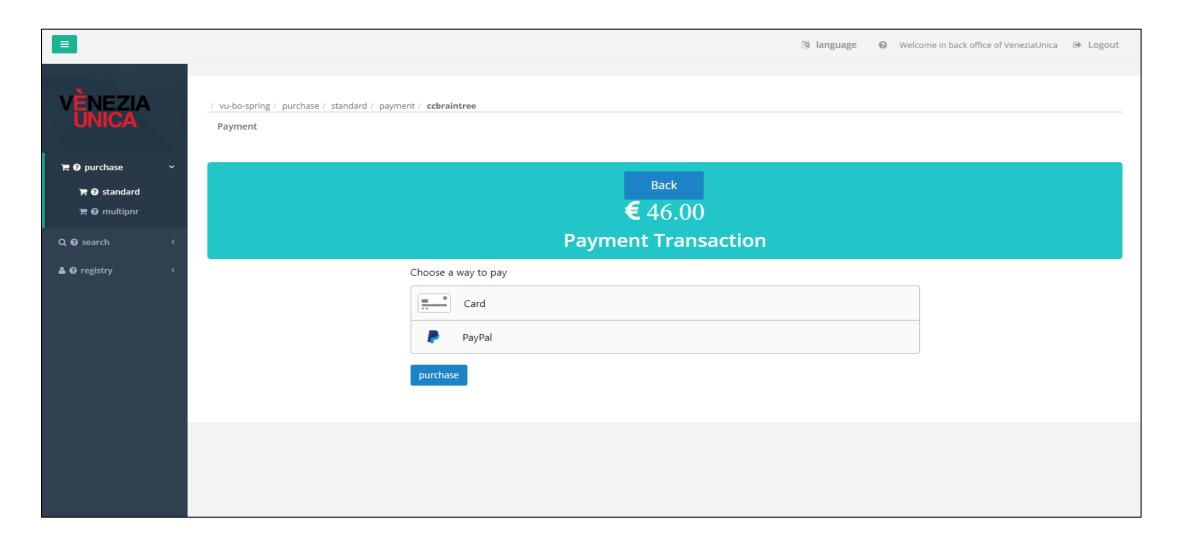

## After making the transfer

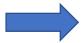

# The payment confirmation will be displayed

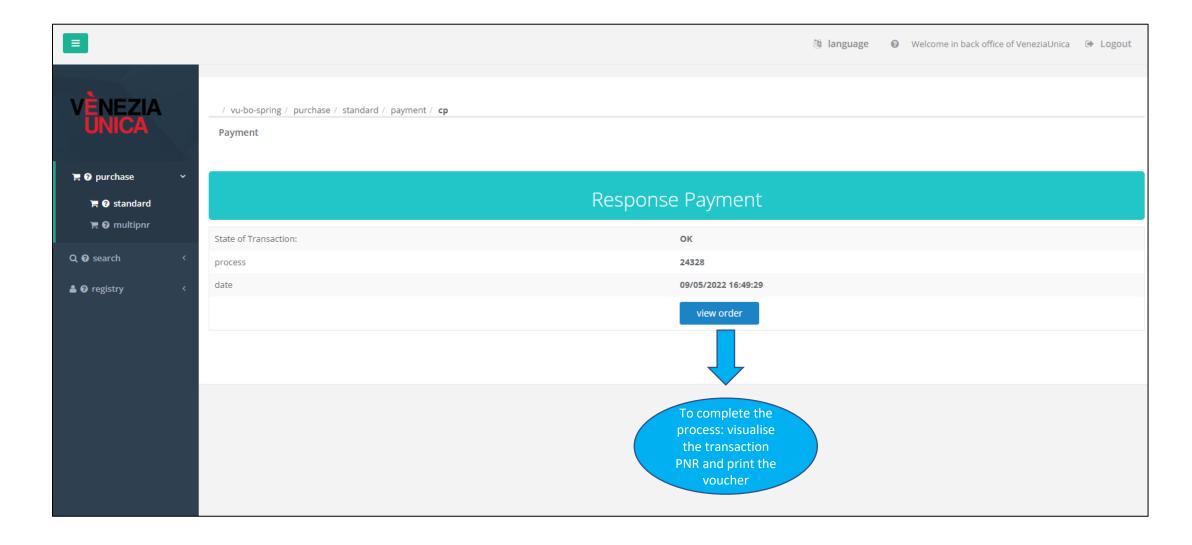

## After clicking on «VIEW ORDER»

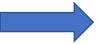

## The purchase details will appear

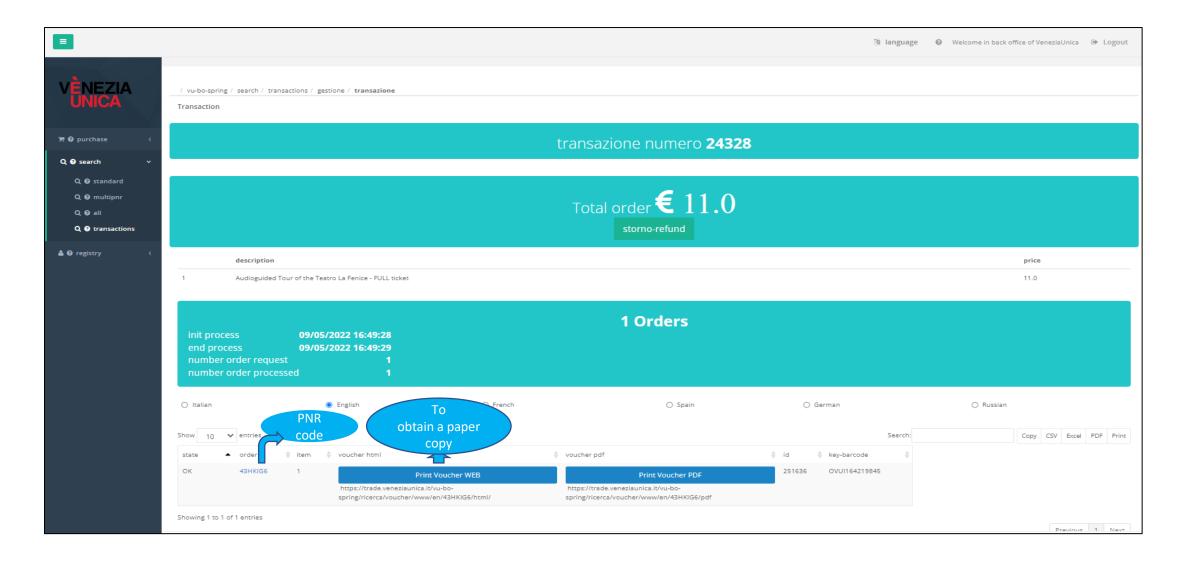

# Functions/ORDERS

Click on «PRINT VOUCHER» to get a print out or save the voucher in a «pdf» copy.

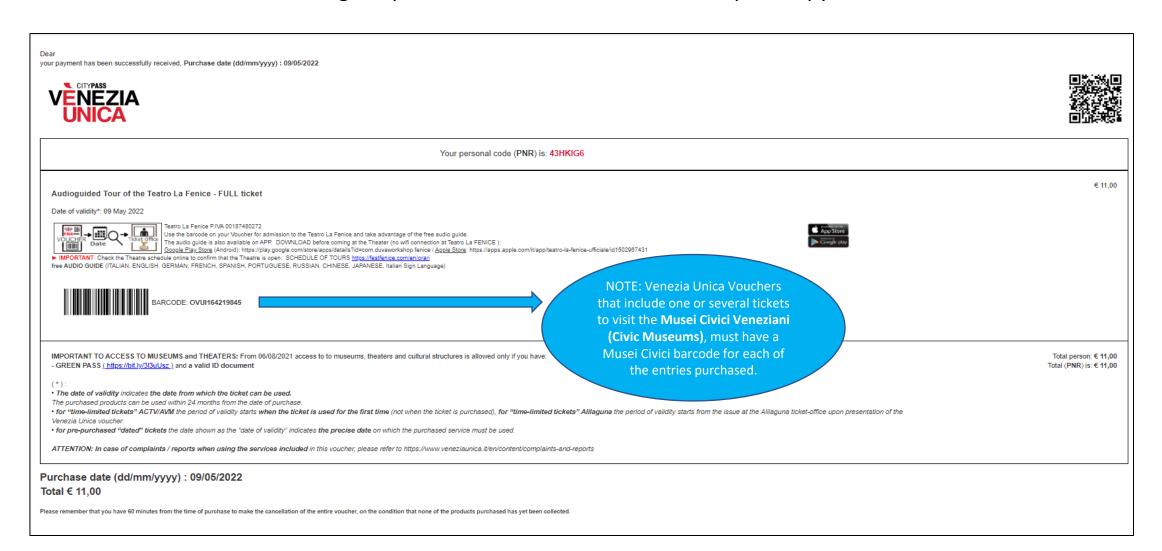

# PAYMENT SYSTEM

# USERS WITHOUT A VENEZIA UNICA CONTRACT:

## Payment method:

## Immediate payment by CREDIT CARD

- Standard purchase
  - After having added the product(s) to your basket
  - Click on «PAY»
  - Enter the details of a valid credit card to complete the purchase

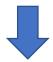

Voucher will be displayed

#### **USERS WITH VENEZIA UNICA CONTRACT:**

Voucher issue against MONTHLY BILLING of the purchased items.

### Payment method:

<u>Voucher issue against MONTHLY BILLING of the purchased items</u>

- Standard purchase
  - After having added the product(s) to your basket
  - Click on «PAY»
  - Click on «GO TO PAYMENT» to complete the purchase

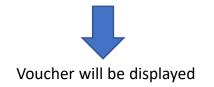

# Functions/REFUNDS

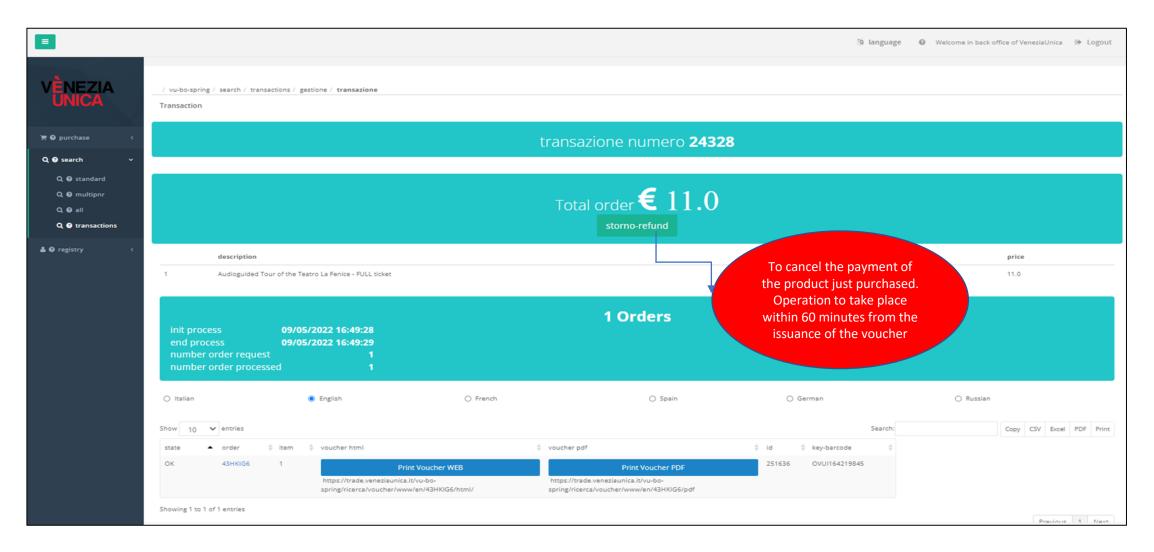

## After clicking on «STORNO-REFUND»

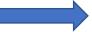

## The status of the order will be displayed

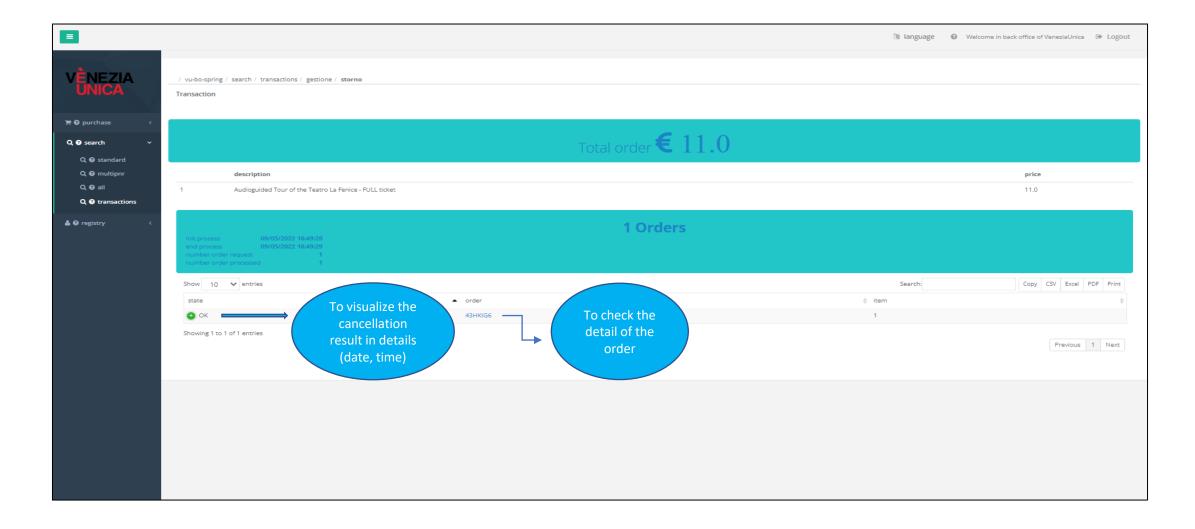

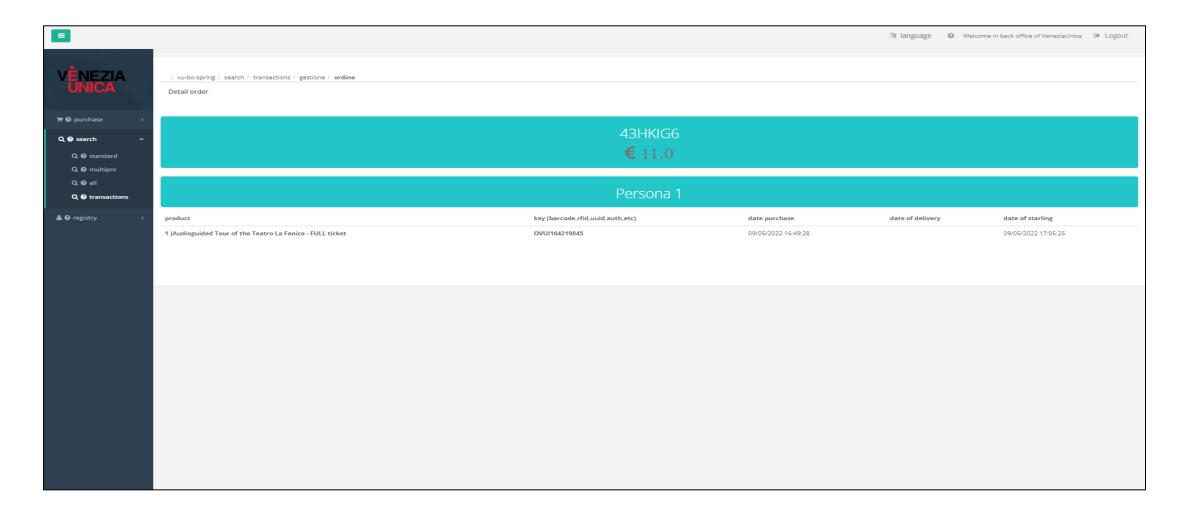

## **IMPORTANT:**

The refund procedure requires **WITHDRAWAL** of the voucher that may have already been handed over to the customer.

# REQUEST FOR INVOICING

To request an invoice

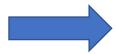

Fill in the Form in the dedicated section Request for invoicing

#### **NOTE:**

- 1 Enter the PNR code «more than one PNR codes = more than one Form to fill out»
- 2 Select the Service Provider's category
- 3 Provide the data of the Agency
- 4 Enter the email address to send the invoice

it is necessary to fill out this form for each single PNR., in the case in which more purchases were made with separate payments.

The invoice is issued by the company/firm providing the service, within ninety days of the client's request.

#### **ATTENTION:**

**TAXFREE** - No invoice shall be issued -

- MUSEUMS (Tourist City Pass + Entrance to Museums and Foundations)
- CHURCHES
- PUBLIC TOILETS (Veritas)

# **SEARCH**

Search menu for orders issued from your profile or by an associated 2nd / 3rd level profile

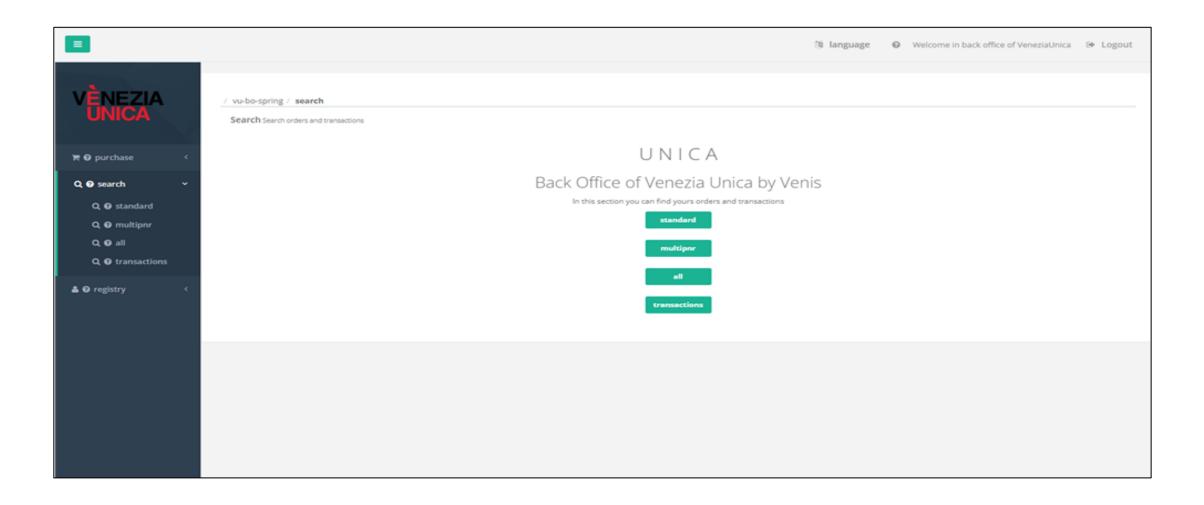

## Search PNRs issued by entering "key word" and/or date of issue

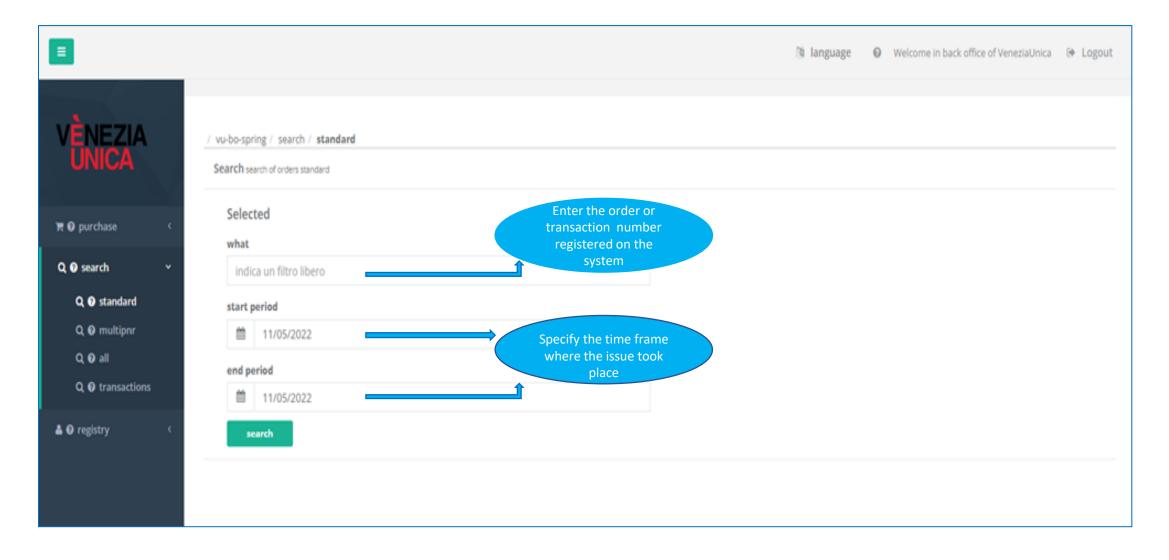

## After clicking on «SEARCH»

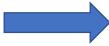

## The result will be displayed

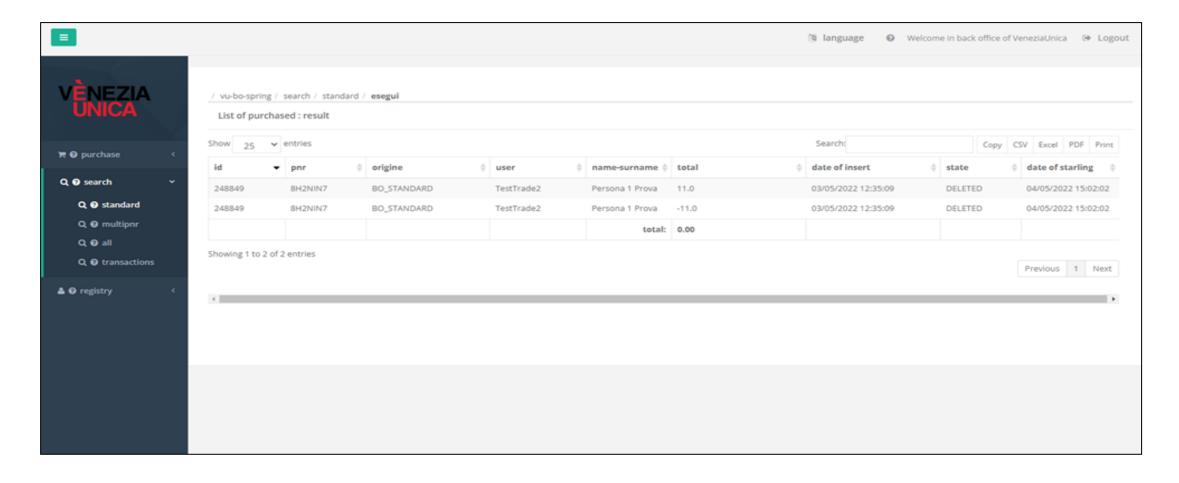

# **REGISTRY**

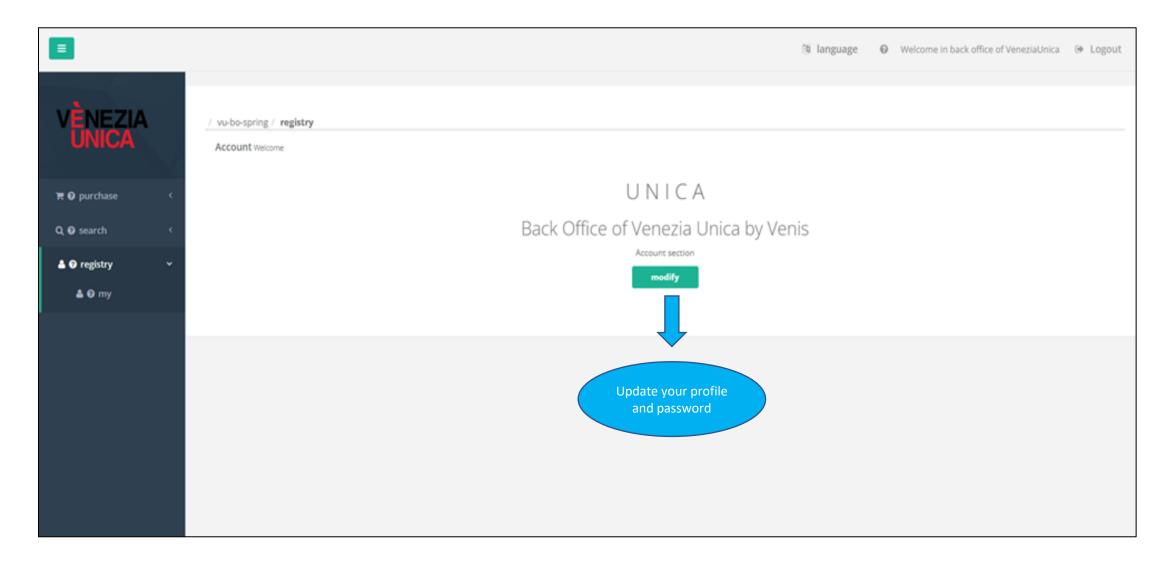

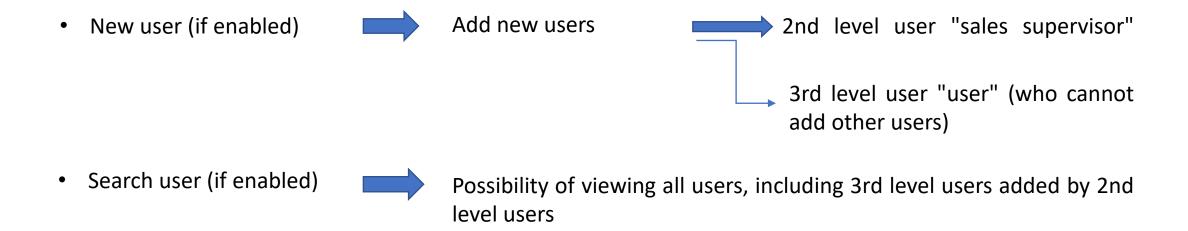